# Comment faire une photo panoramique en utilisant Image Composite Editor (ICE)

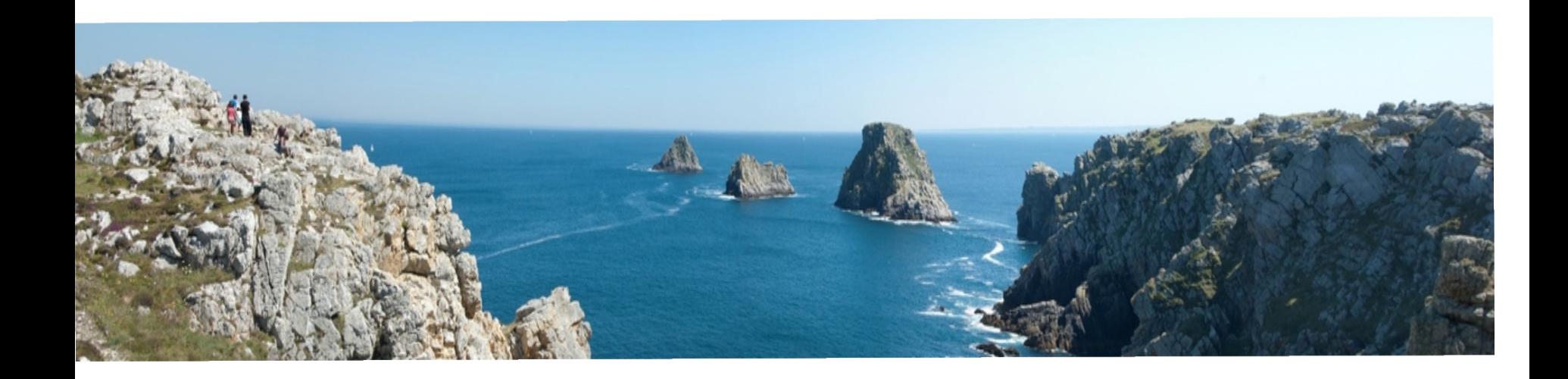

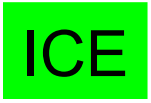

#### ⊙ ∖<sub>ର</sub>ା⊾ ∎ © ? \_ d × Image Composite Editor Open **New Panorama** New Panorama From Images From Video Existing Panorama

#### Popular Photosynth.net panoramas

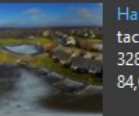

Harbor tacham, 23/01/2017 328 views 84,00 megapixels

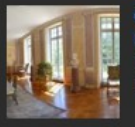

Château des ormes vienne Emmanuel-dissais, 23/01/2017 144 views 16,07 megapixels

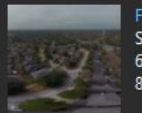

Fairfield Super64, 21/01/2017 62 views 86,85 megapixels

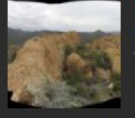

360 View from Palomino Mountain in Superstiti... on\_the\_go, 20/01/2017 41 views 162,91 megapixels

 $\mathbf C$ 

KO

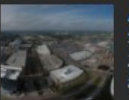

H

e

û

 $\mathbf{r}$ 

Anadarko Super64, 21/01/2017 23 views 87,47 megapixels

y

#### Also from Microsoft Research

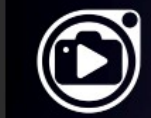

**Photo Story** 

#### Video stories from your photos

Choose a day, a theme, and a soundtrack. Photo Story will create a rich stylized video from the best photos of the day.

 $\circledcirc$ 

Download FREE for  $n$ Windows  $\pm$ Phone

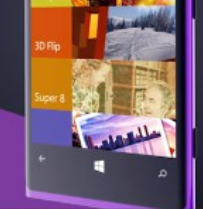

 $\begin{array}{ccccccccccccccccc} \bullet & \bullet & \bullet & \bullet & \bullet & \bullet & \bullet \end{array}$ 

思》

 $\bullet$ 

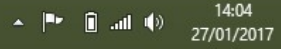

### Sélectionner «New panorama »

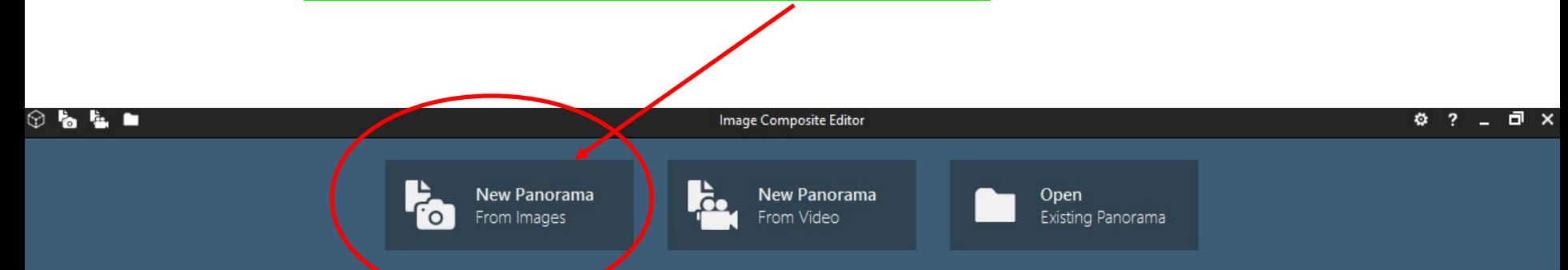

#### Popular Photosynth.net panoramas

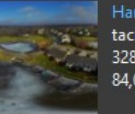

Harbor tacham, 23/01/2017 328 views 84,00 megapixels

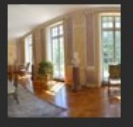

Château des ormes vienne Emmanuel-dissais, 23/01/2017 144 views 16,07 megapixels

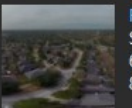

Fairfield Super64, 21/01/2017 62 views 86,85 megapixels

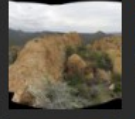

360 View from Palomino Mountain in Superstiti... on\_the\_go, 20/01/2017 41 views 162,91 megapixels

 $\circ$ 

KO

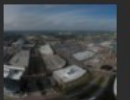

62

e

Ê

Anadarko Super64, 21/01/2017 23 views 87,47 megapixels

У

#### Also from Microsoft Research

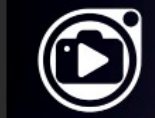

# **Photo Story**

Video stories from your photos

Choose a day, a theme, and a soundtrack. Photo Story will create a rich stylized video from the best photos of the day.

 $\odot$ 

Download FREE for Windows ÷ Phone

مللتهم н

 $\begin{array}{ccccccccccccccccc} \bullet & \bullet & \bullet & \bullet & \bullet & \bullet & \bullet \end{array}$ 

思

 $\bullet$ 

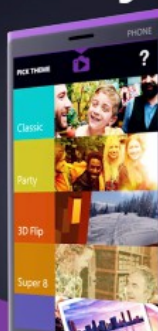

14:04  $\begin{array}{c} \mathbf{A} & \mathbf{B}^{\mathsf{H}} \\ \mathbf{B} & \mathbf{B} \end{array} \quad \text{and} \quad \mathbf{B}(\mathbf{A})$ 27/01/2017

## Sélection des images

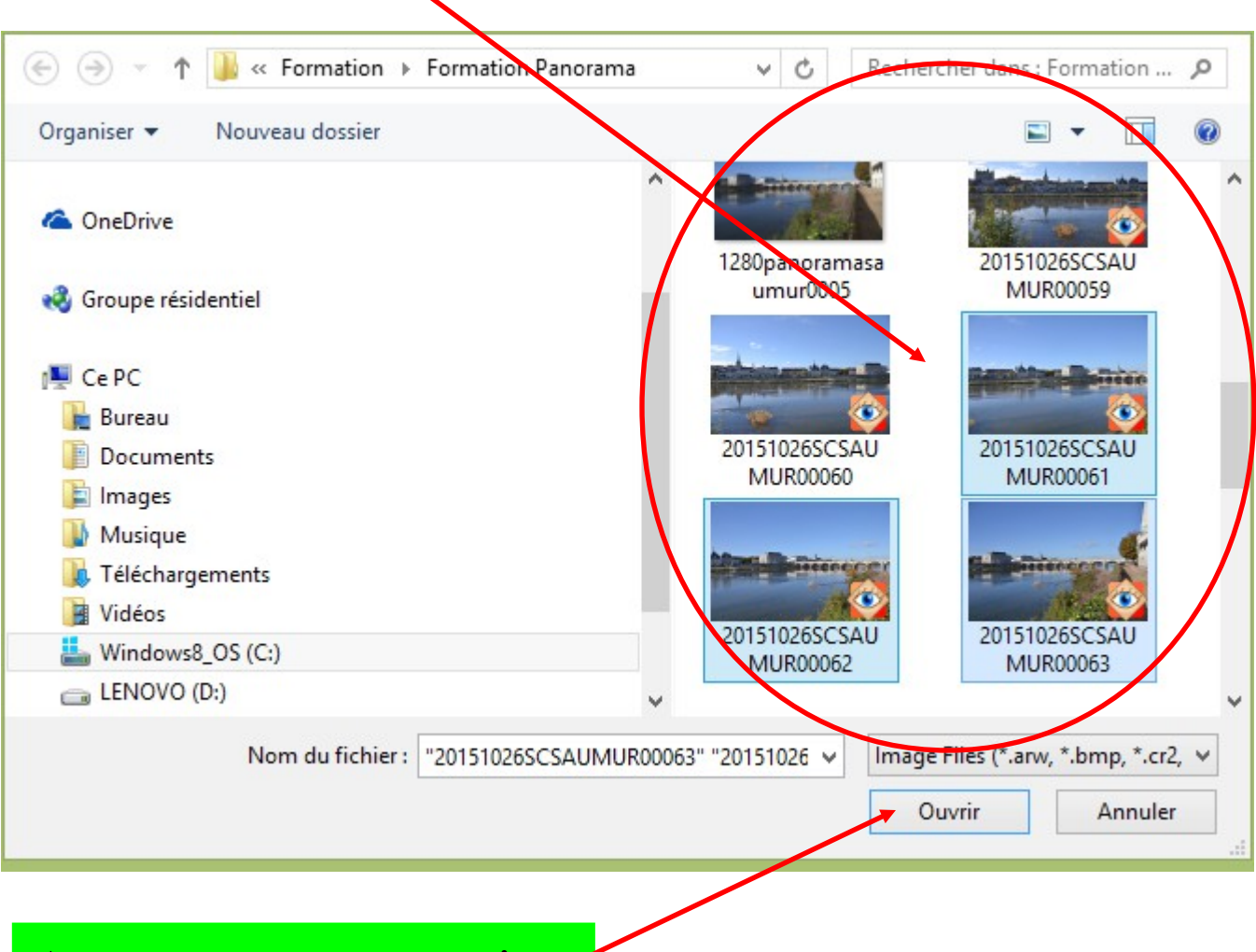

Appuyer sur « ouvrir »

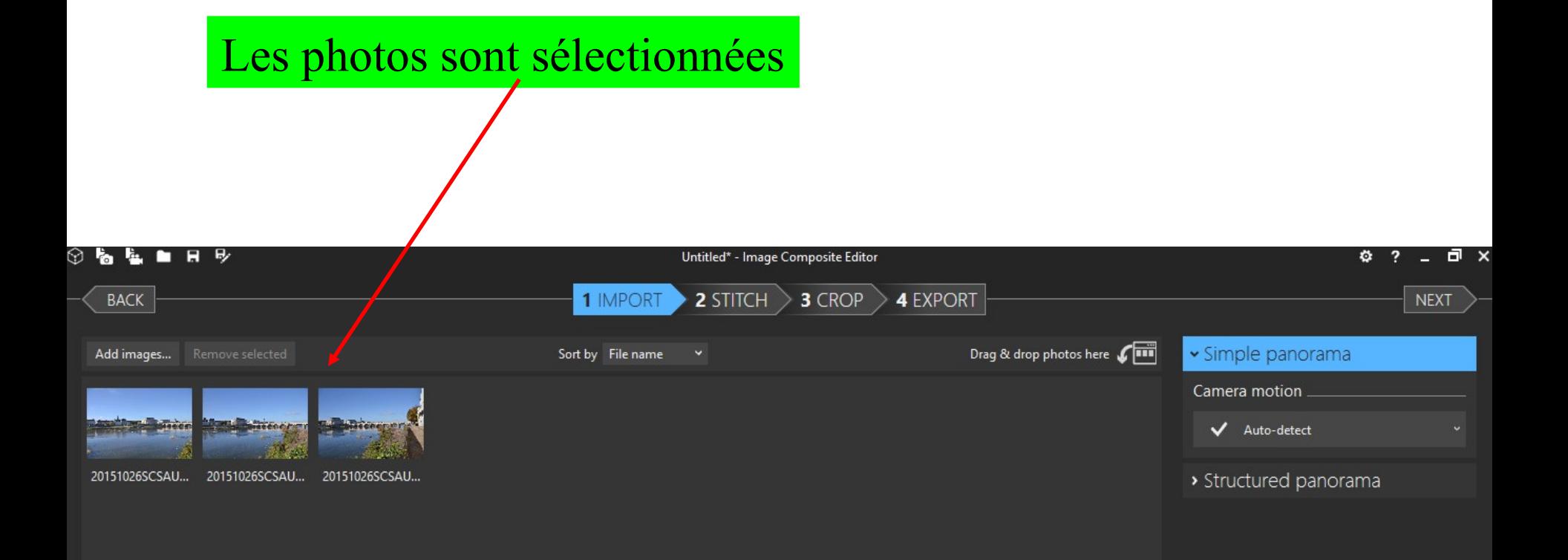

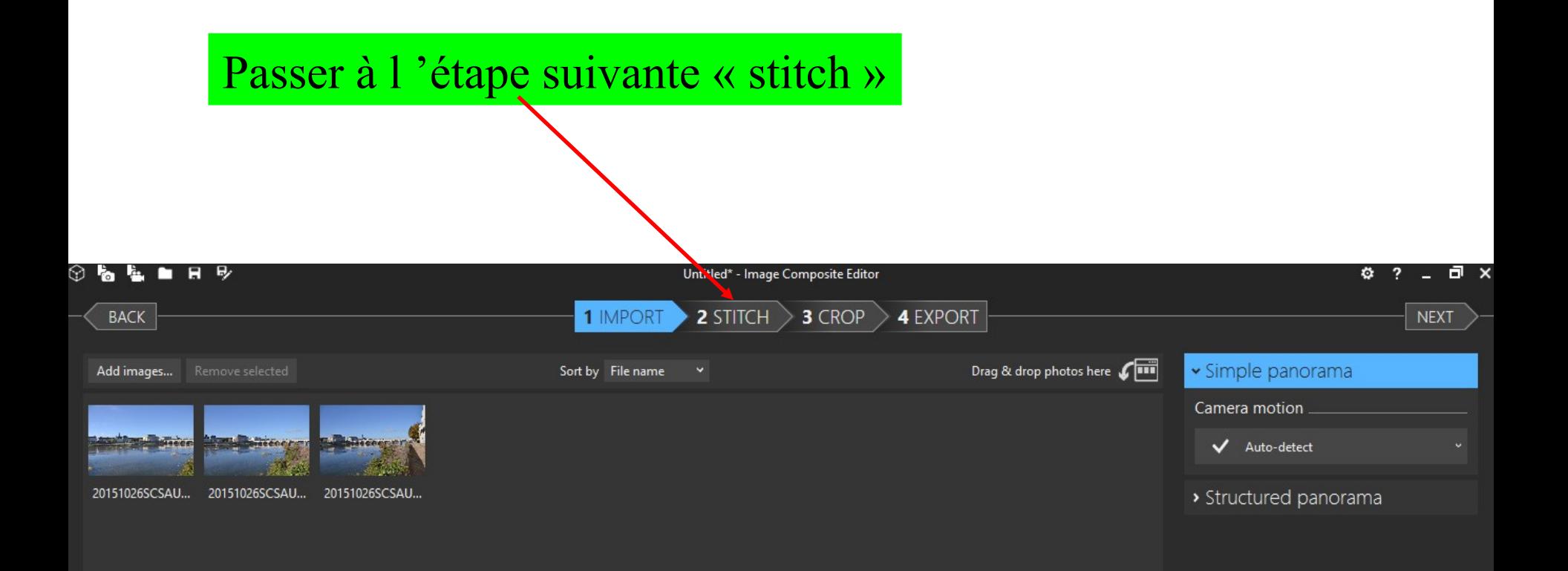

# Laisser faire l'ordinateur

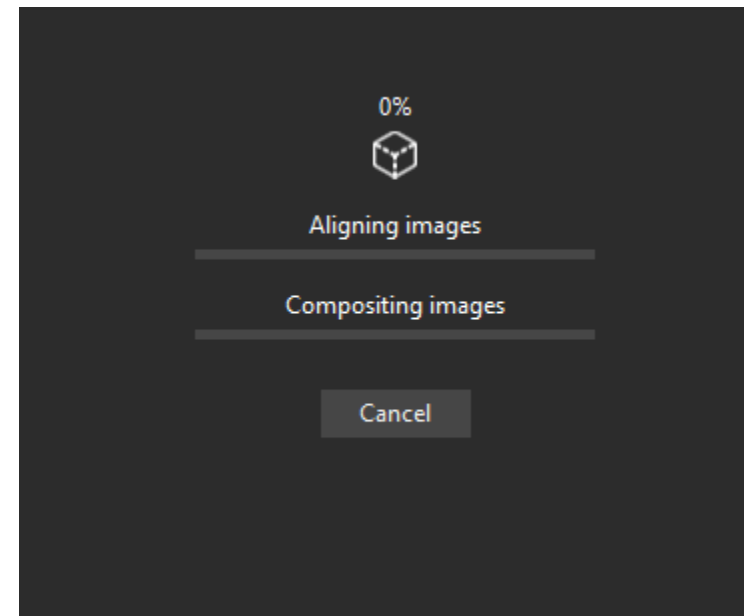

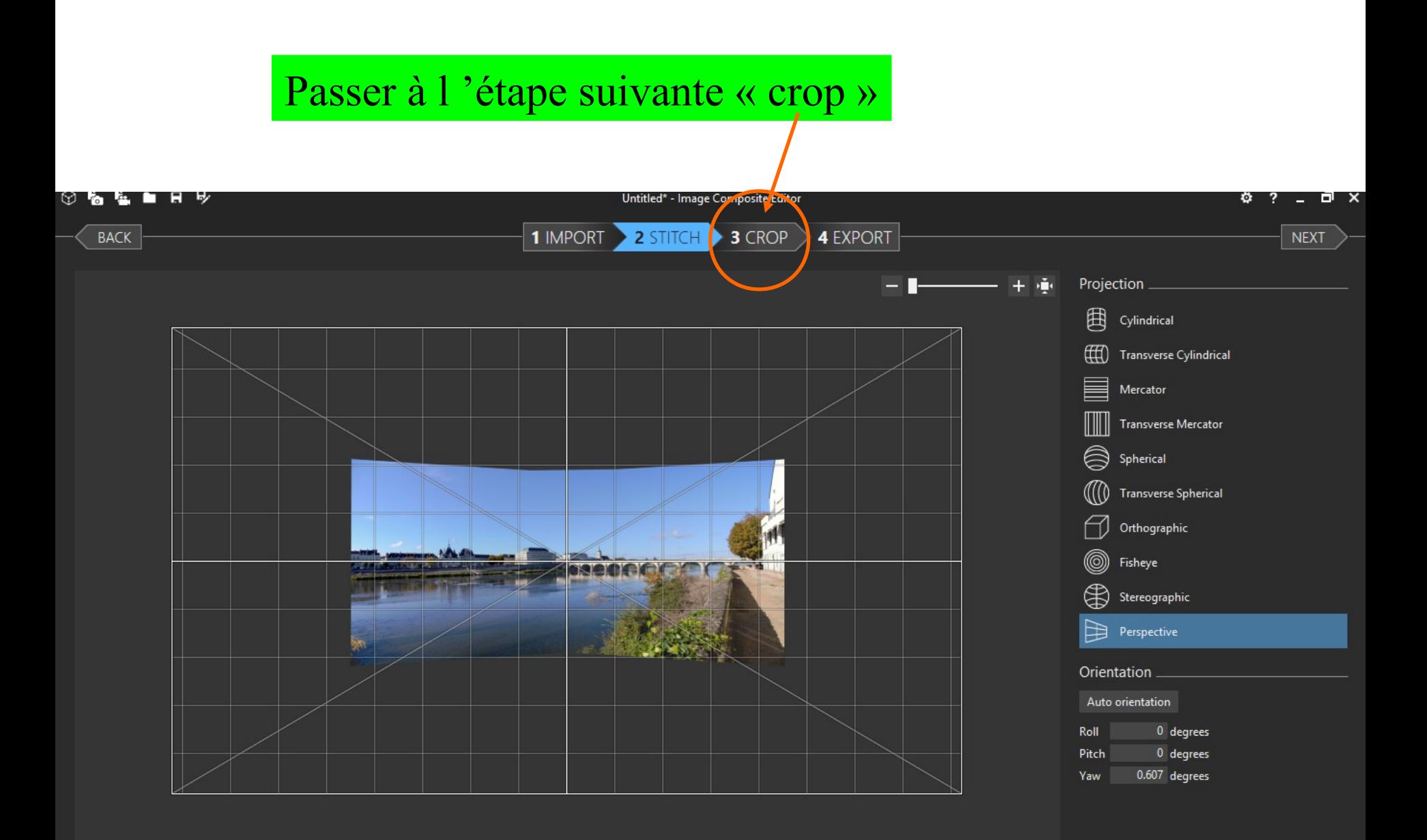

Voilà notre panorama, 2 possibilités :

1 - on peut le retailler avec les poignées

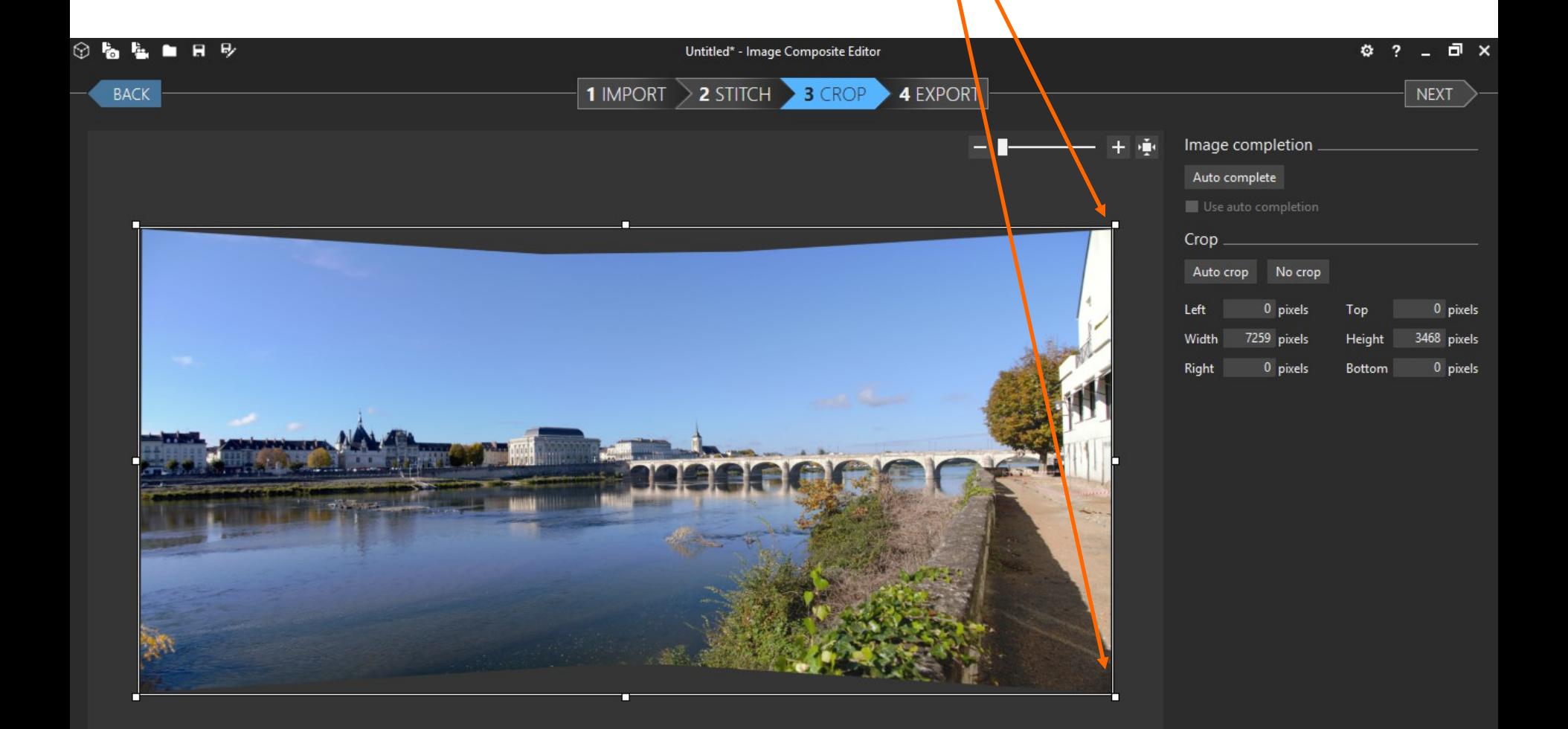

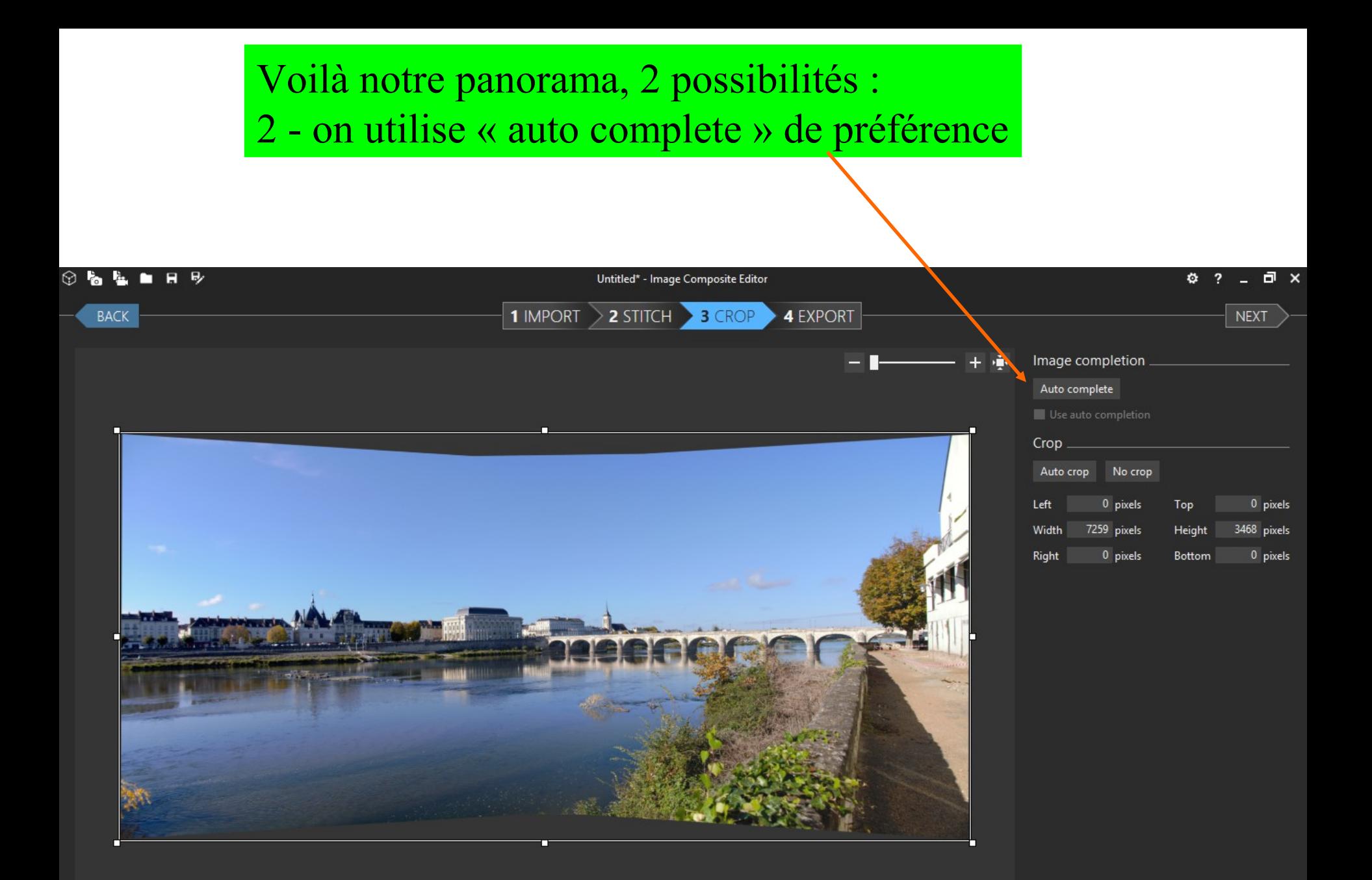

# Laisser faire

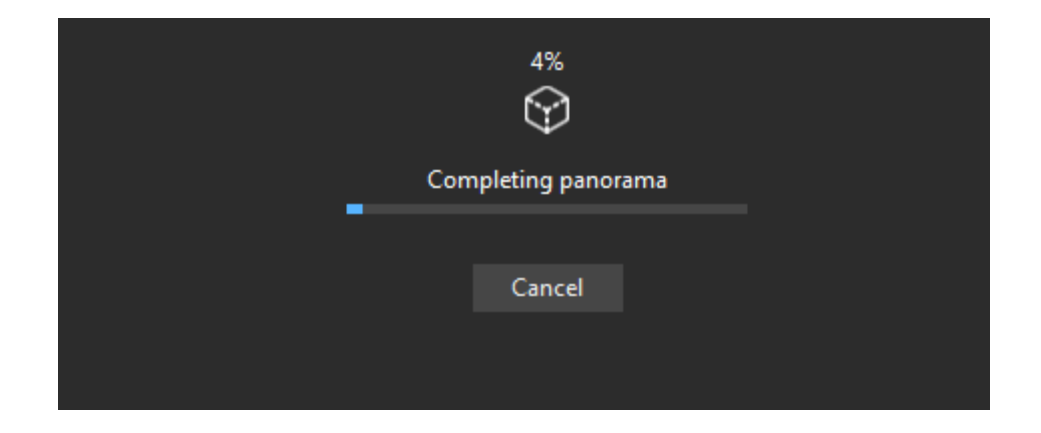

### Résultat définitif, passer à « export »

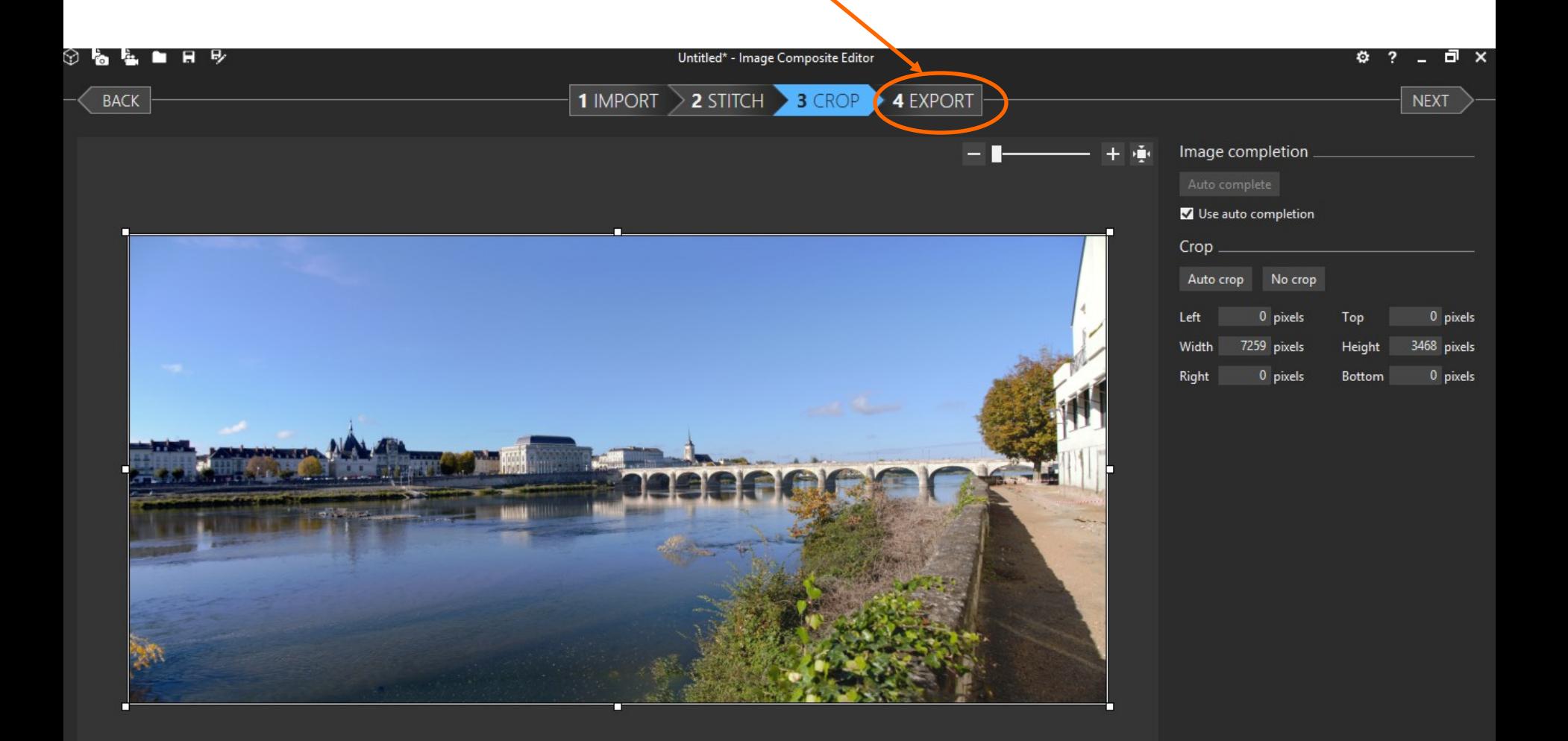

## Choisir le format

### Choisir « export to disk »

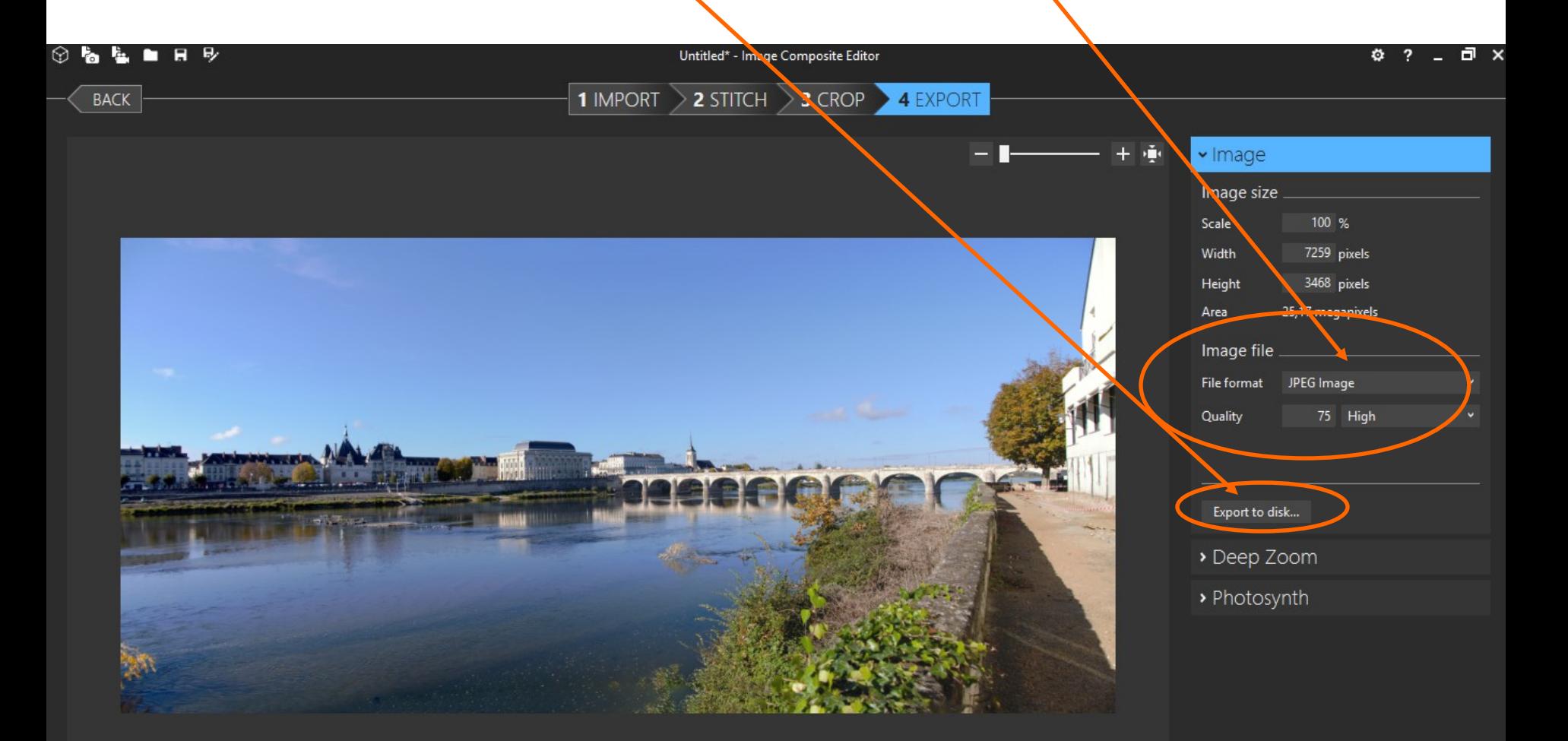

## Procéder à l'enregistrement

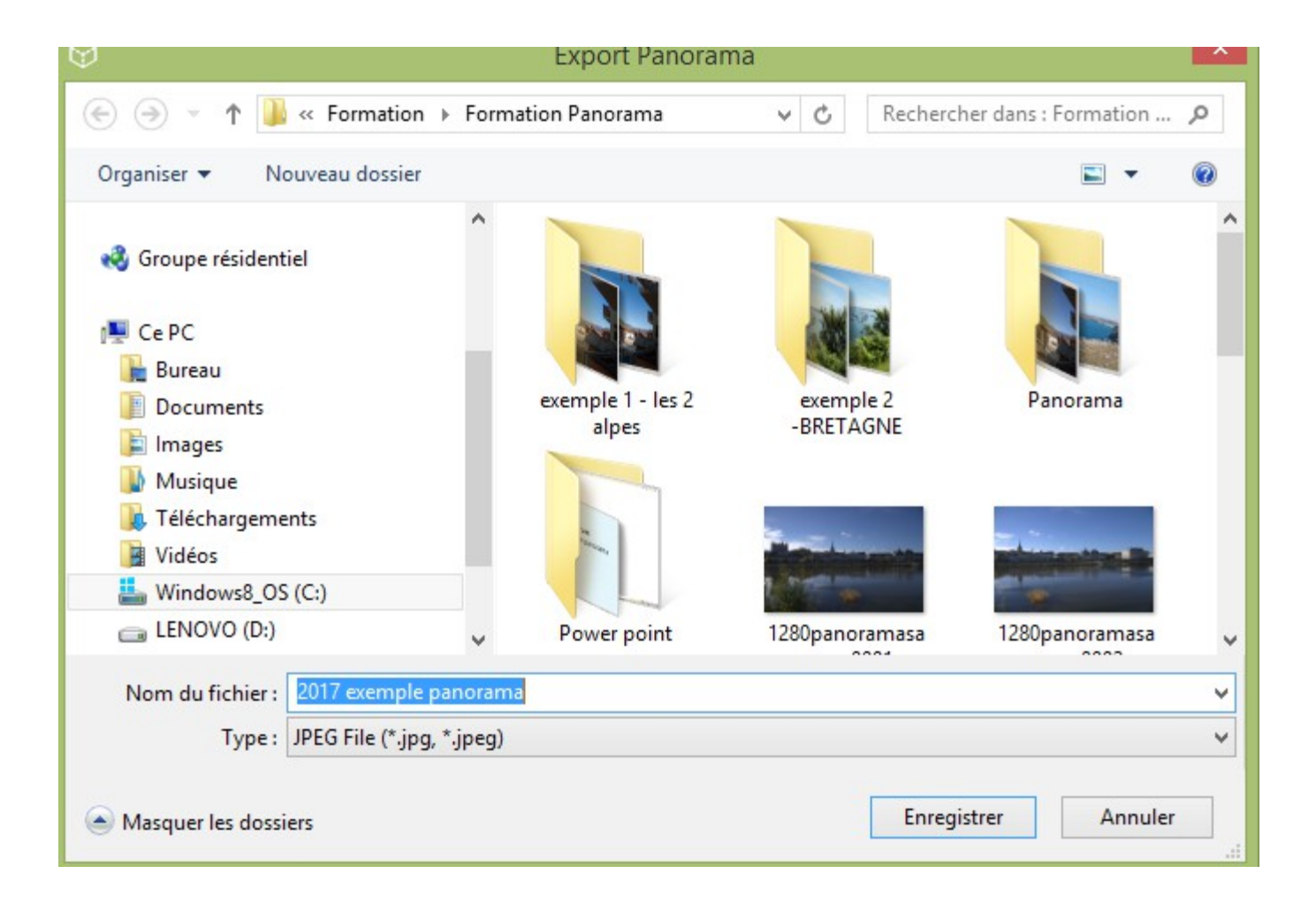

# Les procédures sont à peu près identiques avec les autres logiciels

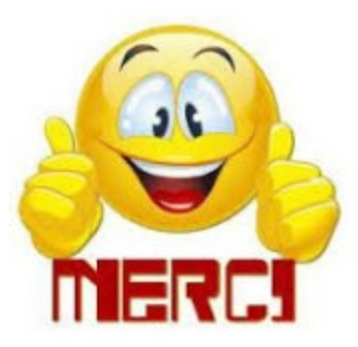